#### The Basics

| MANE NUM CPX PRB        | Mini NUM CPX PRB         |
|-------------------------|--------------------------|
| 20 ▶ Frac               | 61fMin(                  |
| 20 ▶ Dec                | 7:fMax(                  |
| 30 3                    | 9:fnInt(                 |
| 40 3 J(                 | 9:fnInt(                 |
| 50 × J                  | 0:summation Σ(           |
| 60 fMin(                | A:lo9BASE(               |
| 7↓ fMax(                | B:Solver                 |
| MATH <u>NUM</u> CPX PRB | MATH <u>RUM</u> CPX PRB  |
| NHabs(                  | 8↑lcm(                   |
| 2:round(                | 9:9cd(                   |
| 3:iPart(                | 0:remainder(             |
| 4:fPart(                | A:⊧n/d∢⊧Un/d             |
| 5:int(                  | B:⊧F∢⊧D                  |
| 6:min(                  | C:Un/d                   |
| 7↓max(                  | <b>L:</b> n/d            |
| MATH NUM CPX <b> 18</b> | MATH NUM CPX <b>1985</b> |
| 1 <b>0</b> rand         | 21nPr                    |
| 2:nPr                   | 3:nCr                    |
| 3:nCr                   | 4:!                      |
| 4:!                     | 5:randInt(               |
| 5:randInt(              | 6:randNorm(              |
| 6:randNorm(             | 6:randBin(               |
| 7↓randBin(              | 8:randBin(               |

These are all the operations that can be accessed from the MATH button. This is where you will ask the output to be a fraction or take a radical of something with an index other than 2 or 3. NOTES

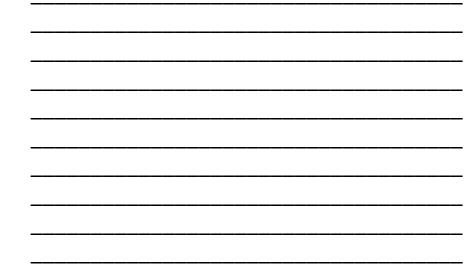

# Helpful Little Time Savers

- 2<sup>nd</sup> (-) : recalls the previous answer
- 2<sup>nd</sup> ENTER: recalls the previous entry
- STO> : store a value as a variable
- EE: use this for scientific notation
- 2<sup>nd</sup> +: access the memory of your calculator to clear lists and reset your settings.

- 2<sup>nd</sup> 0: access the catalog of all operations the calculator can do.
- Use the X,T, θ, n button to input the variable x.
- If you get an answer that looks like this: 1.23E-10, then the answer is in scientific notation and should be written like this on your paper:

.000 000 000 123 or 1.23 x  $10^{-10}$ 

## Graphing

©000 MEMORY 2:Zoom In 3:Zoom Out 4:ZDecimal 5:ZS9uare 6:ZStandard 7↓ZTri9 ©DDI MEMORY 5:ZSquare 6:ZStandard 7:ZTri9 8:ZInte9er 9:ZoomStat 0↓ZoomFit

Notes:

ZBOX is great for creating a "box" around the important part of the graph.

ZSTANDARD returns the window to the

standard window.

| ΞĒ  | LCUL          | i i i e     |    |
|-----|---------------|-------------|----|
| 1 : |               | le          |    |
|     | zęro          |             |    |
|     | mini          |             |    |
|     | maxi          |             | 15 |
| 2:  | inte<br>du Za | rsect       |    |
| 9:  | 0920          | N Alexandre |    |
| 1.1 | JTVX          | .7ux        |    |

One of the most amazing inventions of modern man, the Calculate menu.

Value: find a specific y value associated with a specified x. Zero: finds where the graph equals zero, x-intercepts. Minimum: finds the smallest value over a chosen interval. Maximum: find the largest value over a chosen interval. Intersect: find where two graphs intersect. dy/dx: finds the value of the tangent at a given x-value.  $\int f(x)dx$ : finds the value of a definite integral.

# Table

- Don't underestimate the value of the table that is associated with your graph.
- It can help you find limits.
- It can help you find a specific term in a sequence.

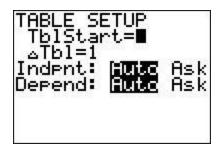

Choose where you want the table to start with TblStart. Set the change of increments with  $\Delta Tbl$ 

| Notes                     |      |      |  |
|---------------------------|------|------|--|
|                           | <br> | <br> |  |
|                           | <br> | <br> |  |
|                           | <br> | <br> |  |
|                           | <br> | <br> |  |
|                           |      |      |  |
| . <u> </u>                | <br> | <br> |  |
|                           | <br> | <br> |  |
|                           | <br> | <br> |  |
| · · · · · · · · · · · · · | <br> |      |  |
|                           |      | <br> |  |

# Helpful Solving Tools

- Solver...
- This is found by pressing the MATH button and arrowing up once.
- This is great for solving equations you don't have the algebra skills to solve. It must be set equal to zero.
- Enter in the equation and press ENTER.
- Cursor needs to be on the X= and press ALPHA ENTER

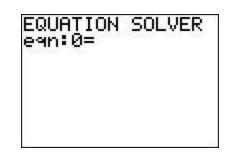

#### PolySmlt 2: One of the most amazing APPS ever.

- This will solve two types of problems.
- Higher order polynomials
- Simultaneous Linear Equations.
- Press APPS and then use ALPHA 8 to get to the P's quickly. Choose PolySmlt.
- Poly Root Finder solves polynomials. Use this instead of Solver... because of the possibility of more than one answer.

| ORDER  | 1001 FLINDER HODE<br>10345678910 |
|--------|----------------------------------|
| REAL   | a+bi re^(8i)                     |
| DEC    | FRAC                             |
| NORMAL | SCI ENG                          |
| FLOAT  | 0123456789                       |
| RADIAN | DEGREE                           |
| MAIN   | INELPINEXT                       |

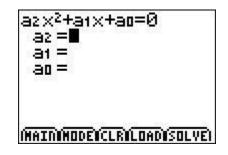

# PolySmlt 2 s'more

- Simultaneous Equations can be solved using choice 2 in the menu.
- Make sure that your equations have the variables in the same order.
- This only works for linear equations, nothing with an exponent greater than 1.

| SIMULT EQN SOLVER MODE | SYSTEM NAT                  |
|------------------------|-----------------------------|
| EQUATIONS 345678910    | 0                           |
| UNKNOWNS 0345678910    | CO Ó                        |
| DEC FRAC               |                             |
| MURIAL SCI ENG         |                             |
| 0123456789             | 1998 - 1998 - 19 <u>9</u> 8 |
| RADIAN DECISES         | (1,4)=0                     |
| (MAIN) (HELPINEXT)     | MAINIMODENC                 |

|                | 0 |        | ]<br>] |  |
|----------------|---|--------|--------|--|
| (1,1)<br>(MAIN |   | CLRILI | IADVSD |  |

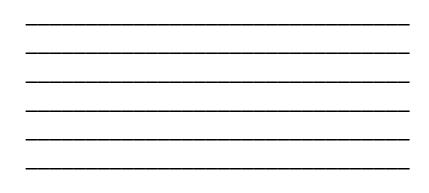

#### Finance

- This is found in APPS.
- It will calculate missing information involved in a compound interest or depreciation problem.
  - Use TVM Solver

After you have entered in the known information then position the cursor over what you are trying to solve for and press ALPHA ENTER.

| N=I           |       |
|---------------|-------|
| I%=0          |       |
| PV=0<br>PMT=0 |       |
| FV=0          |       |
| PŽΥ≚1         |       |
| C/Y=1         |       |
| PMT : E       | BEGIN |

#### Statistics

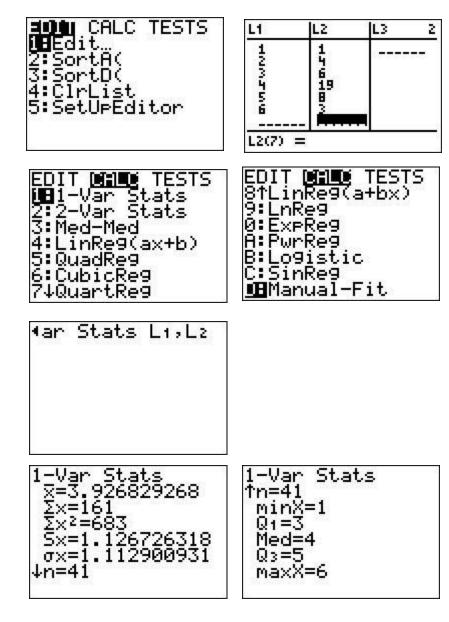

The STAT button is an excellent way to generate statistical information about a set of data.

You first need to enter data into the lists using the EDIT menu.  $L_1$  is for the actual data values.  $L_2$  is utilized if the data is grouped. It contains the frequency of each data value. \*\*If I don't group the data, then  $L_2$  is unnecessary.

When you finish entering in your data remember to return to the Home Screen. You can accidentally do the math in your lists otherwise. Notice that I chose 1-VAR Stats and then listed  $L_1$  and  $L_2$ . I had to do this because the data is grouped and I need to let the GDC know to work with both lists.

#### **Statistical Plots**

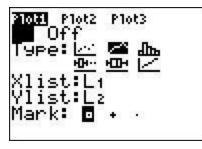

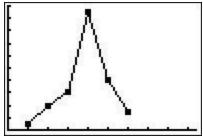

Press 2<sup>nd</sup> Y= and you will get into the Statistical Plots. You have to it on in order for it to show on the graph.

Remember to turn it off when you want to return to the normal graph mode. How to turn it off: 1. go back to 2<sup>nd</sup> Y= and select off 2. go to Y= and arrow up to highlighted Plot and press enter. This should remove the highlight it and turn it off.

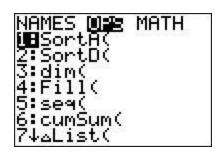

| NAMES OPS            |  |
|----------------------|--|
| 2:max(<br>3:mean(    |  |
| 4:median(<br>5:sum(  |  |
| 6∶prod(<br>7↓stdDev( |  |

|    | MES<br>Max |       |     |
|----|------------|-------|-----|
| 3: | mear       |       |     |
| 5: | SUM<br>Pro | (     |     |
| 7: | std        | Dev(  | _ / |
| 85 | var        | iance | 57  |

# Lists: 2<sup>nd</sup> STAT

 This is a handy menu to know about. Once you have data entered into a list you can do many operations with it.

## Distribution: 2<sup>nd</sup> VARS

 This will find binomial pdf and cdf or normal pdf and cdf or even Poisson pdf and cdf.

| DISMS DRAW   | DENS DRAW   |
|--------------|-------------|
| IEnormaledf( | 01Fcdf(     |
| 2:normalcdf( | A:binomedf) |
| 3:invNorm(   | B:binomedf) |
| 4:invT(      | C:poissonpo |
| 5:tedf(      | D:poissonco |
| 5.tcdf(      | E:9eometrd  |
| 7↓X²₽df(     | E:9eometrd  |

| Notes: |  |                                             |  |
|--------|--|---------------------------------------------|--|
|        |  | <br>, , , , , , , , , , , , , , , , , , , , |  |
|        |  |                                             |  |
|        |  |                                             |  |
|        |  |                                             |  |
|        |  |                                             |  |
|        |  |                                             |  |
|        |  |                                             |  |
|        |  |                                             |  |
|        |  |                                             |  |